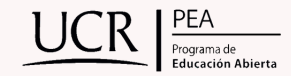

## ¿VAS A REALIZAR LOS EXÁMENES DEL MEP?

Te dejamos una guía para la inscripción de pruebas en el sitio "Yo Aplico".

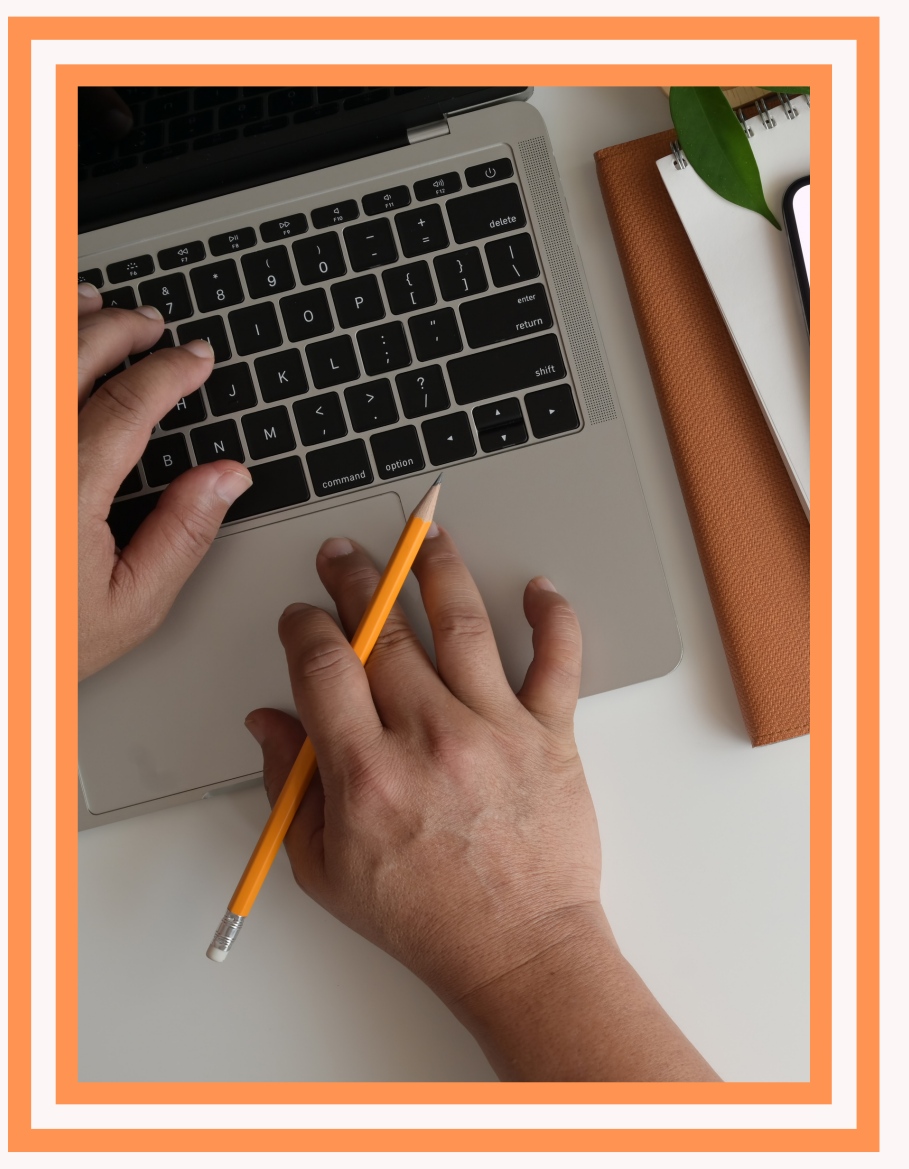

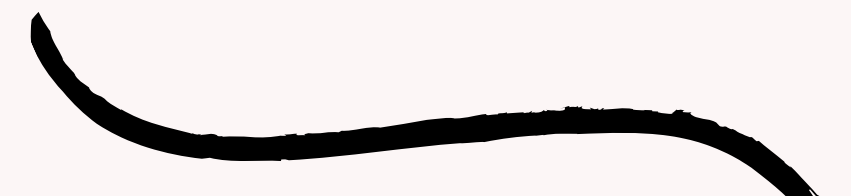

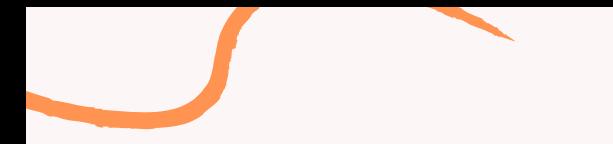

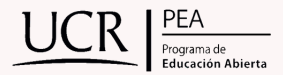

A continuación, vamos a revisar los pasos que debe seguir la persona postulante para inscribirse en cualquiera de los programas de Educación Abierta, según las fechas establecidas en el calendario.

1. Ingrese al link [https://portaldgec.mep.go.cr/yo\\_aplico/Login](https://portaldgec.mep.go.cr/yo_aplico/Login)

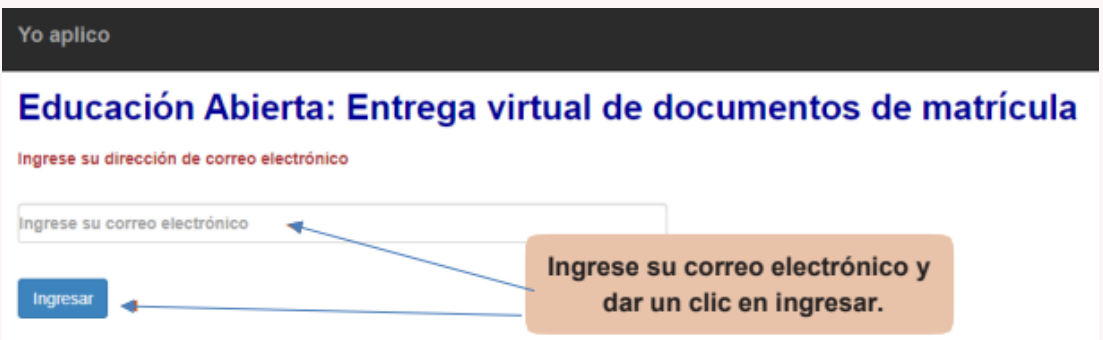

2. Tras ingresar debe seleccionar la convocatoria, en la cual desea inscribirse.

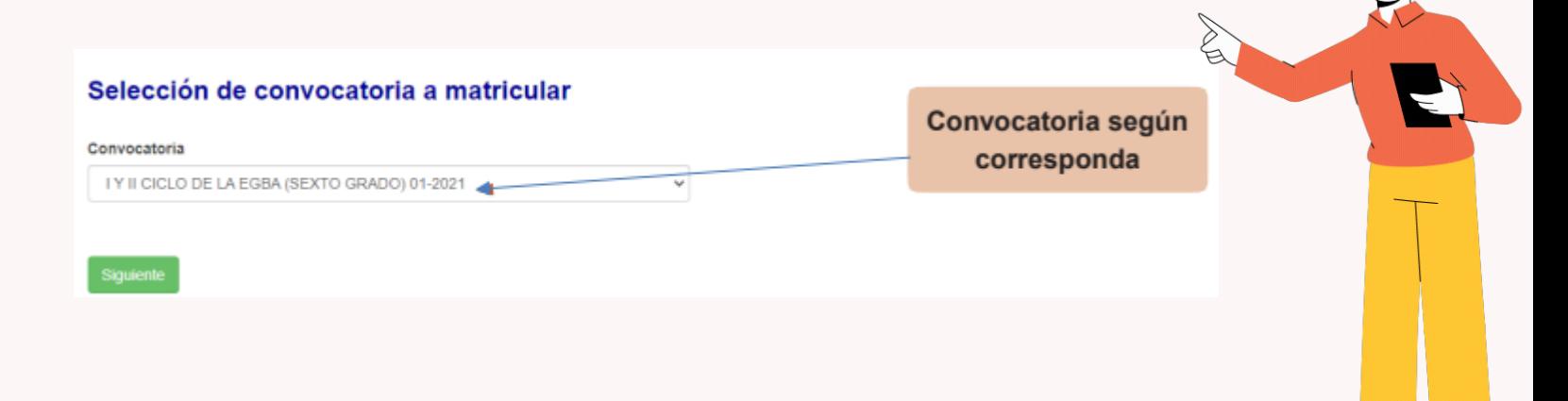

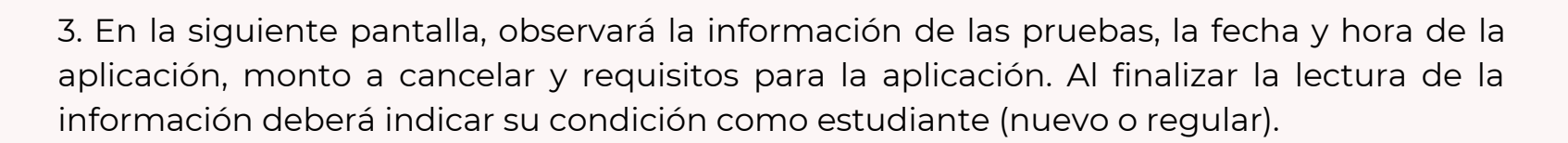

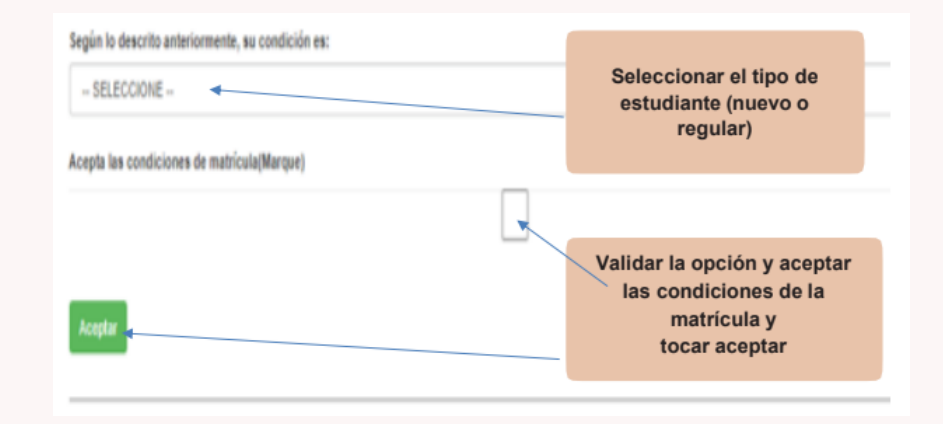

4. Una vez seleccionada la condición del estudiante, deberá llenar la boleta de inscripción en línea. Complete todos los espacios que se le solicitan. NOTA: en "sede propuesta", deberá marcar la más conveniente para realizar las pruebas, sin embargo, deberá verificar si la sede fue aprobada en la publicación de sedes según la fecha establecida.

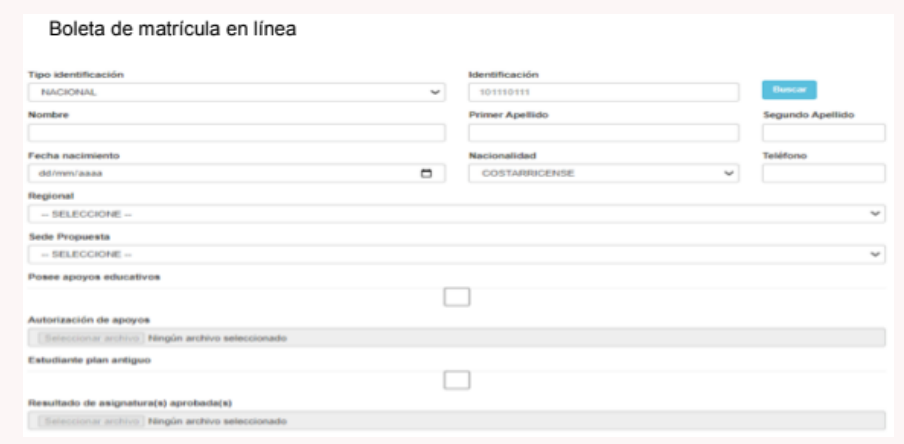

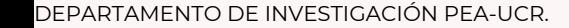

5. Si la persona cuenta con apoyos educativos (adecuación curricular) deberá validar la opción, de lo contrario debe dejar la casilla en blanco. Si cuenta con la adecuación curricular aprobada, deberá adjuntar la carta de autorización emitida por las direcciones regionales de educación, si es por primera vez o si cambió los apoyos educativos.

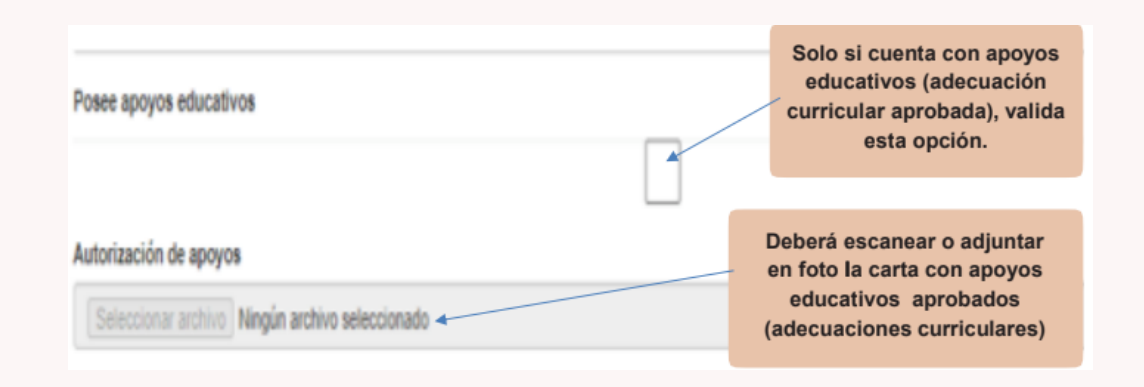

6. Deberá escanear o adjuntar en foto los documentos solicitados, uno a uno donde corresponda. Los documentos que adjunte deben verse nítidos, no se aceptan documentos ilegibles. En el caso del programa de III Ciclo de la EGBA, deberá adjuntar el certificado original de sexto grado. En el caso del programa Bachillerato por Madurez Suficiente deberá adjuntar el certificado original de noveno año.

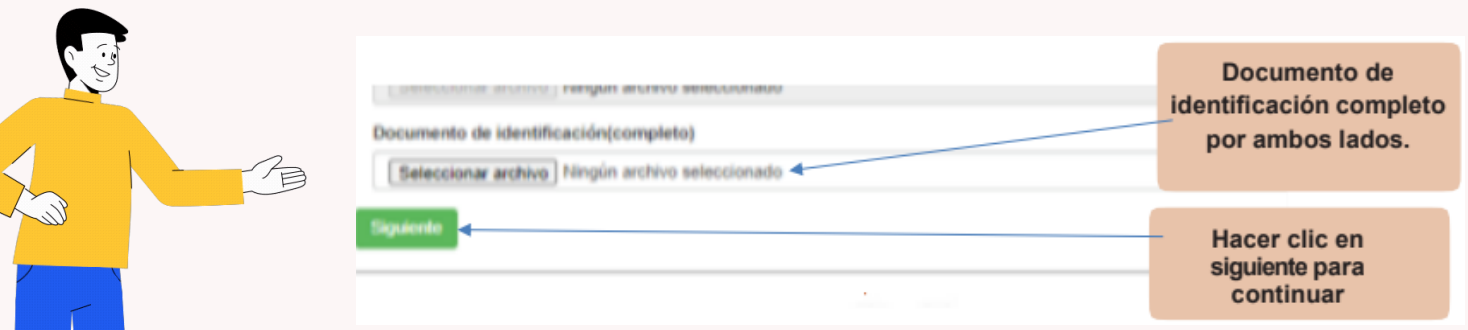

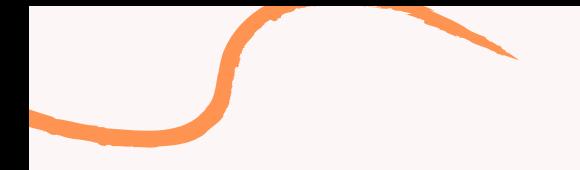

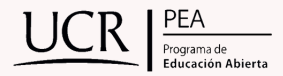

7. Deberá seleccionar las asignaturas que desea matricular para esta convocatoria.

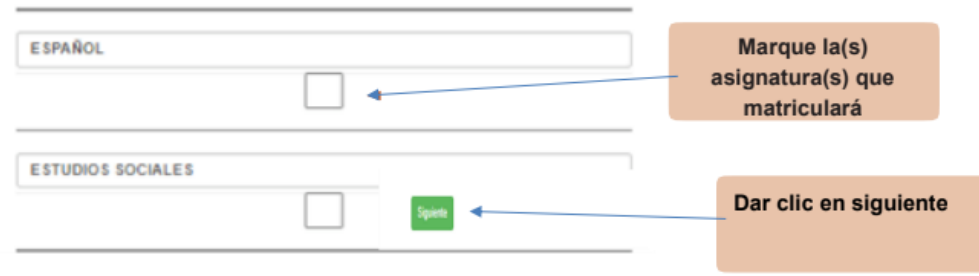

8. Deberá adjuntar la imagen del recibo original de pago de las pruebas (el monto es de 8.000 colones cada prueba). El pago lo puede realizar en las oficinas del Banco Nacional, BN servicios o mediante el sinpe móvil del MEP (habilitado en las fechas establecidas). Recuerde que el recibo debe indicar su nombre y la convocatoria a la cual se está inscribiendo.

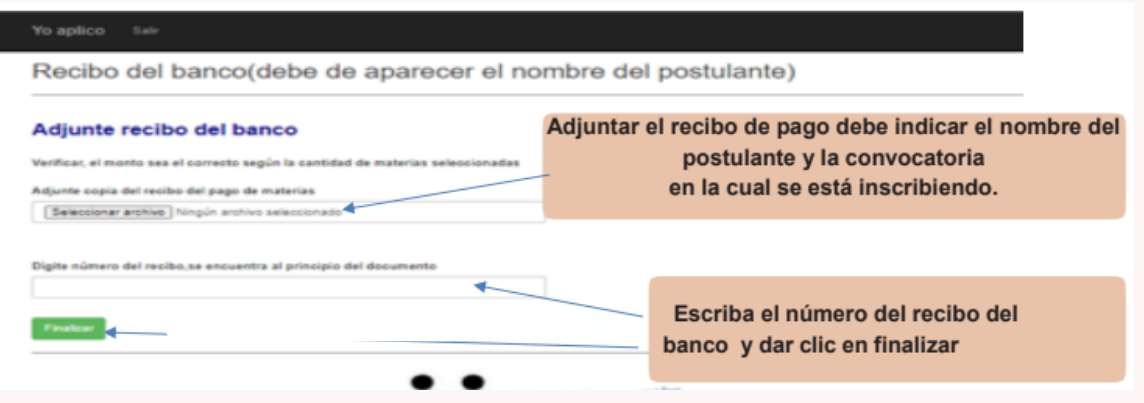

9. Tras completar el paso anterior, le aparecerá en la pantalla la opción de salida y un aviso de confirmación del trámite realizado, este mensaje significa que usted realizó el proceso de matrícula con éxito, pero no quiere decir que su matrícula se encuentra aprobada, ya que la DGEC deberá revisar sus documentos y dar la aprobación o el rechazo de la misma.

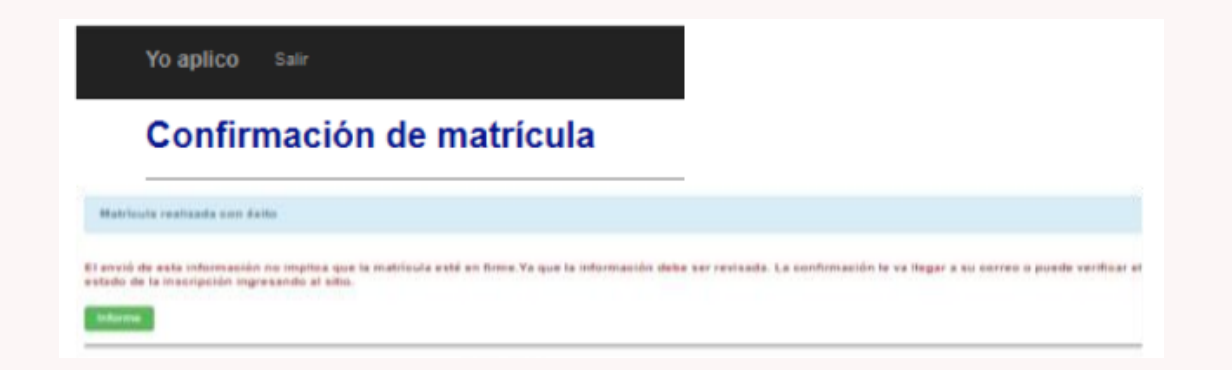

10. Verifique el estado de su inscripción, dando un lapso adecuado para que la DGEC realice la revisión de sus documentos. Para ello deberá ingresar nuevamente al aplicativo "Yo Aplico", con su correo electrónico. Es obligación del postulante revisar el estado de su matrícula constantemente, para verificar la aceptación de la inscripción, por lo que se recomienda estar pendiente de su correo electrónico y del sitio "Yo Aplico".

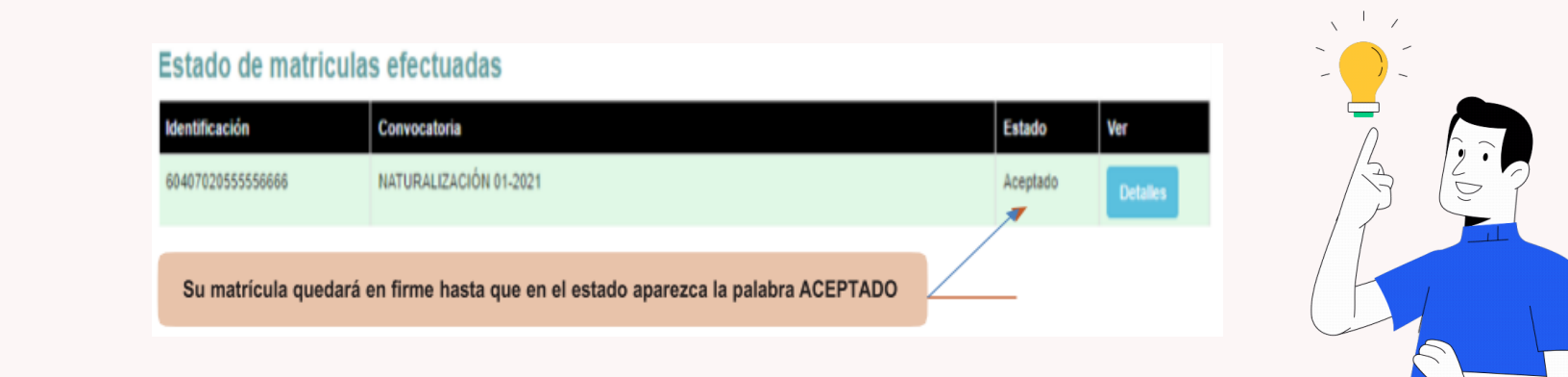